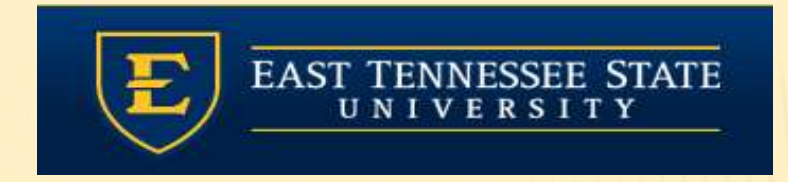

## UILLEN ETSI PHYSICIANS MONTRIPT TO THE TANKS<br>
THYSICIANS<br>
Non-Ordering Schedule & Chart<br>
Provider Training Module<br>
Allscripts Touchworks EHR<br>
Quillen EHR Team<br>
Phone: (423) 282-6122, Option 1

### Non-Ordering Schedule & Chart

Provider Training Module

Quillen EHR Team Phone: (423) 282-6122, Option 1

June 2021

### When you first log in, you'll be presented with a My Current Session window. This is where you would choose your Site or location.

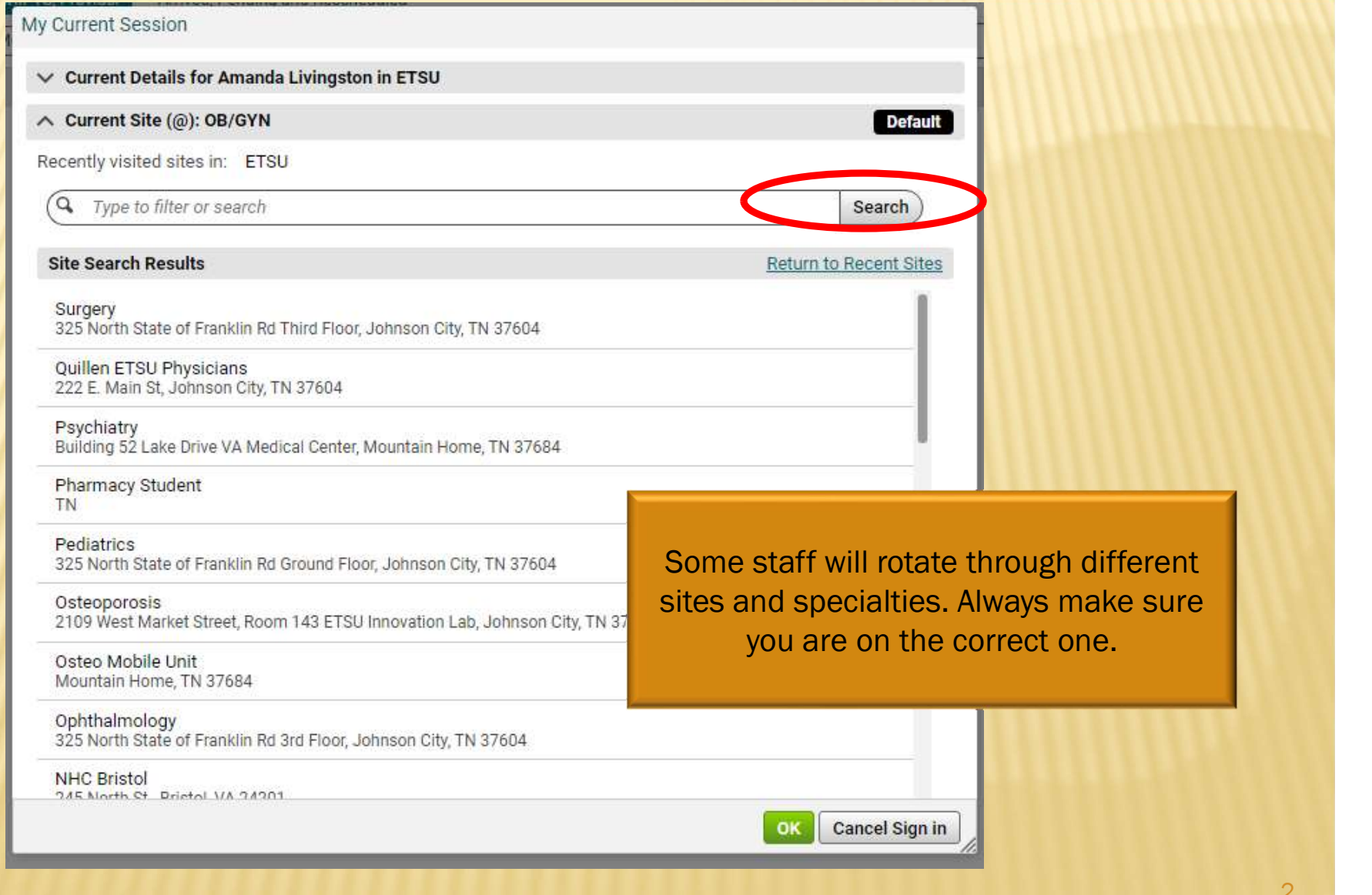

## ACTION BAR

- ACTION BAR<br>
> The action bar is a menu-based navigational tool you use to access workspaces<br>
in Allscripts TouchWorks® EHR that are available to you. It is located on the left.<br>
> You can minimize  $\ll$  or maximize  $\gg$ . **in Allscripts TouchWorks® EHR that are available to you. It is located on the left.**<br>The action bar is a menu-based navigational tool you use to access workspaces<br>You can minimize  $\begin{array}{|l|}\n\hline\n\end{array}$  or maximize  $\begin{array}{|$
- $\triangleright$  You can minimize  $\triangleright$  ar maximize  $\triangleright$  .

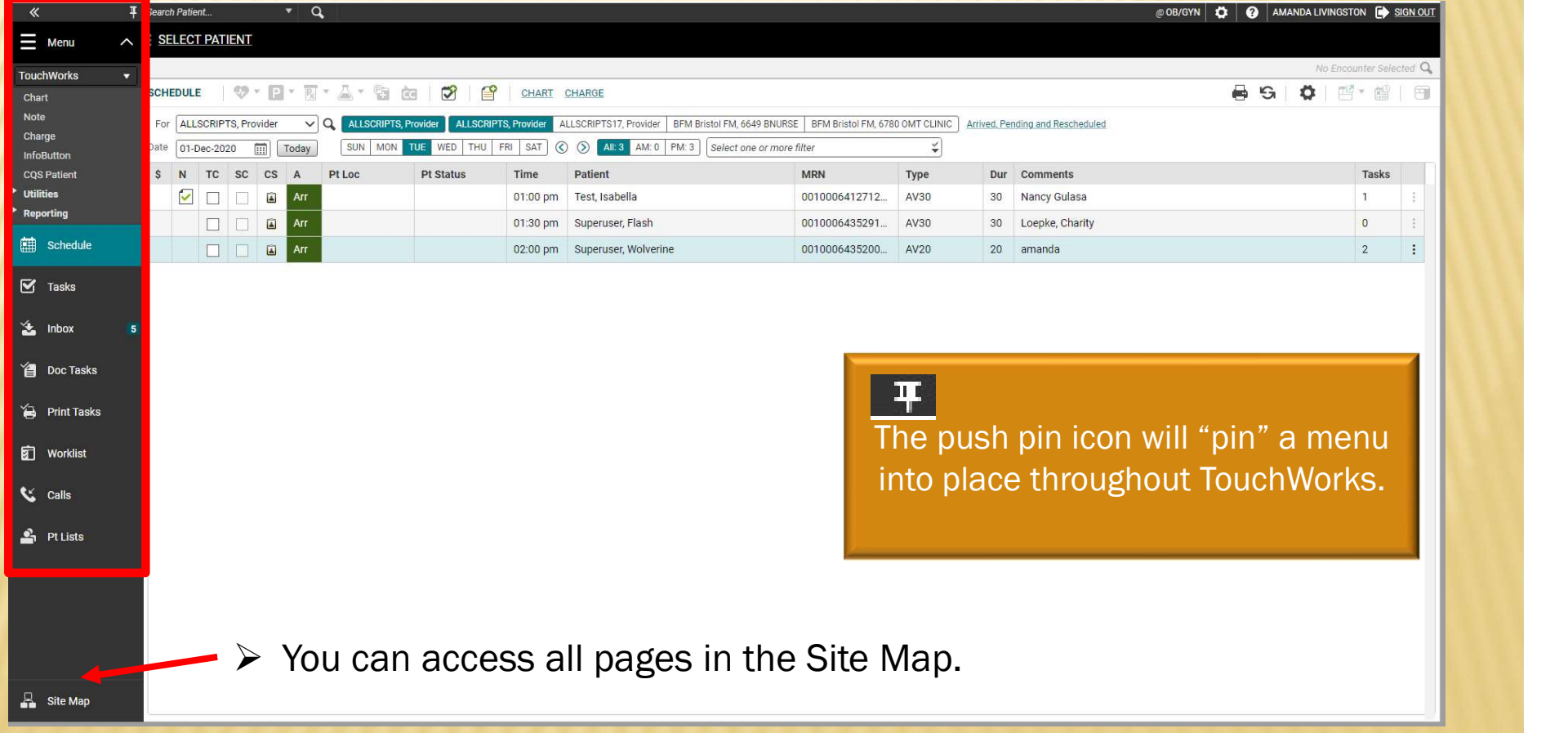

## SITE MAP

▶ The Site Map shows you the pages you have available. We recommend only showing the workspaces you use daily. You can also navigate to your pages from here.

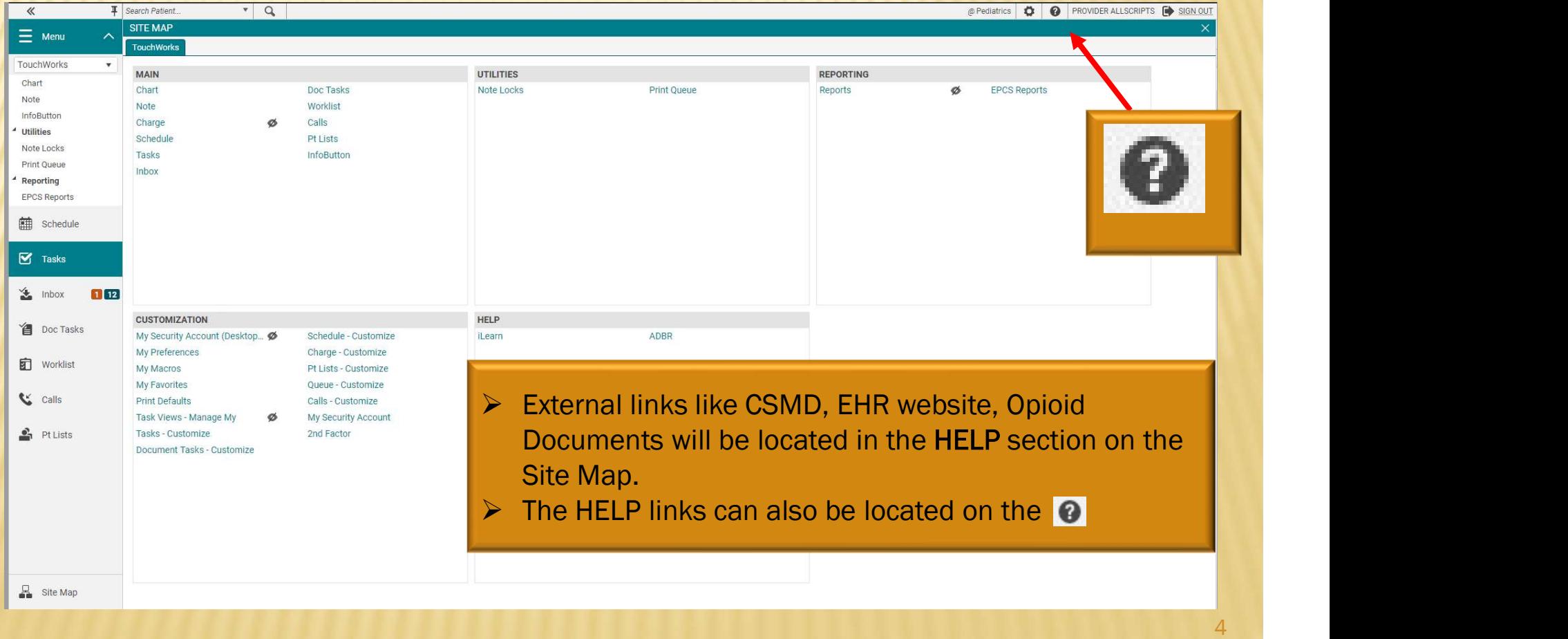

### HIDING AND SHOWING PAGES

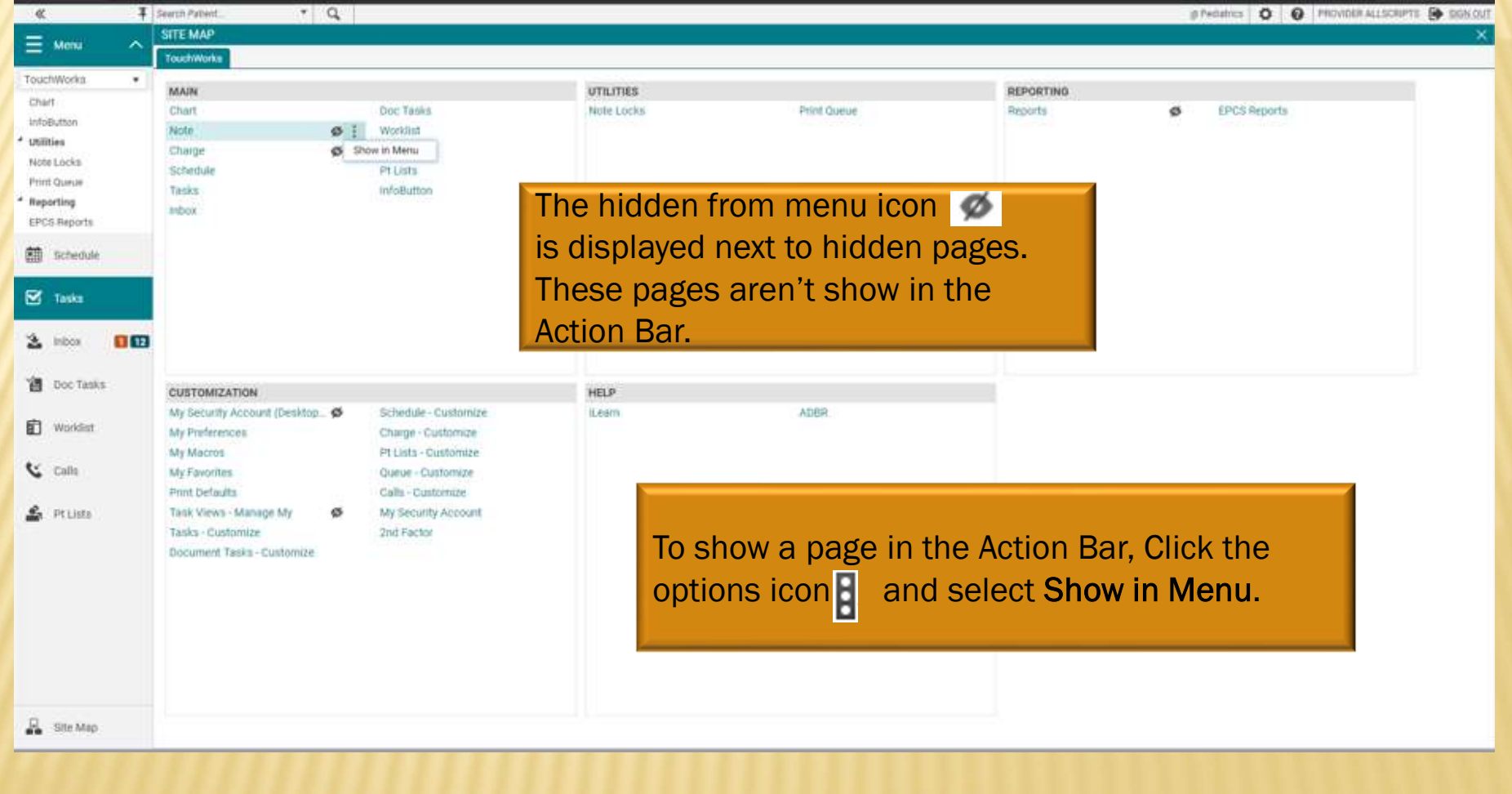

### **SCHEDULE**

When you first log in, you will see your Daily Schedule. To pull in a provider's schedule, click the drop-down arrow in the Provider field. If their name is not there, click on the Q icon. A Search Window will pop up.

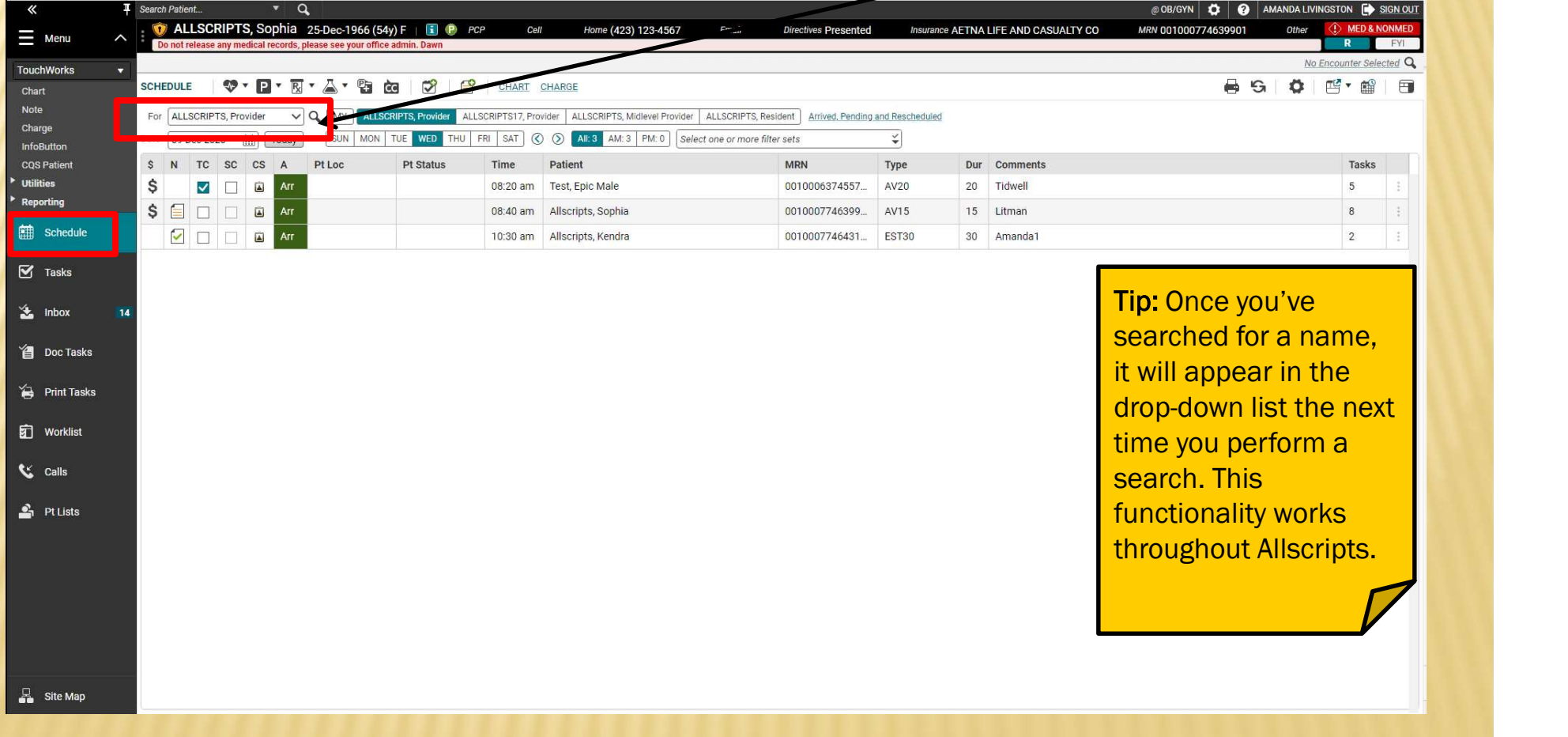

## **SCHEDULE**

OHEDULE<br>IN THE "SEARCH" FIELD, TYPE THE PROVIDER'S <u>LAST</u> NAME AND CLICK SEARCH. HIGHLIGHT THE<br>DESIRED PROVIDER AND CLICK OK.<br>And the provider and click ok. DESIRED PROVIDER AND CLICK OK.

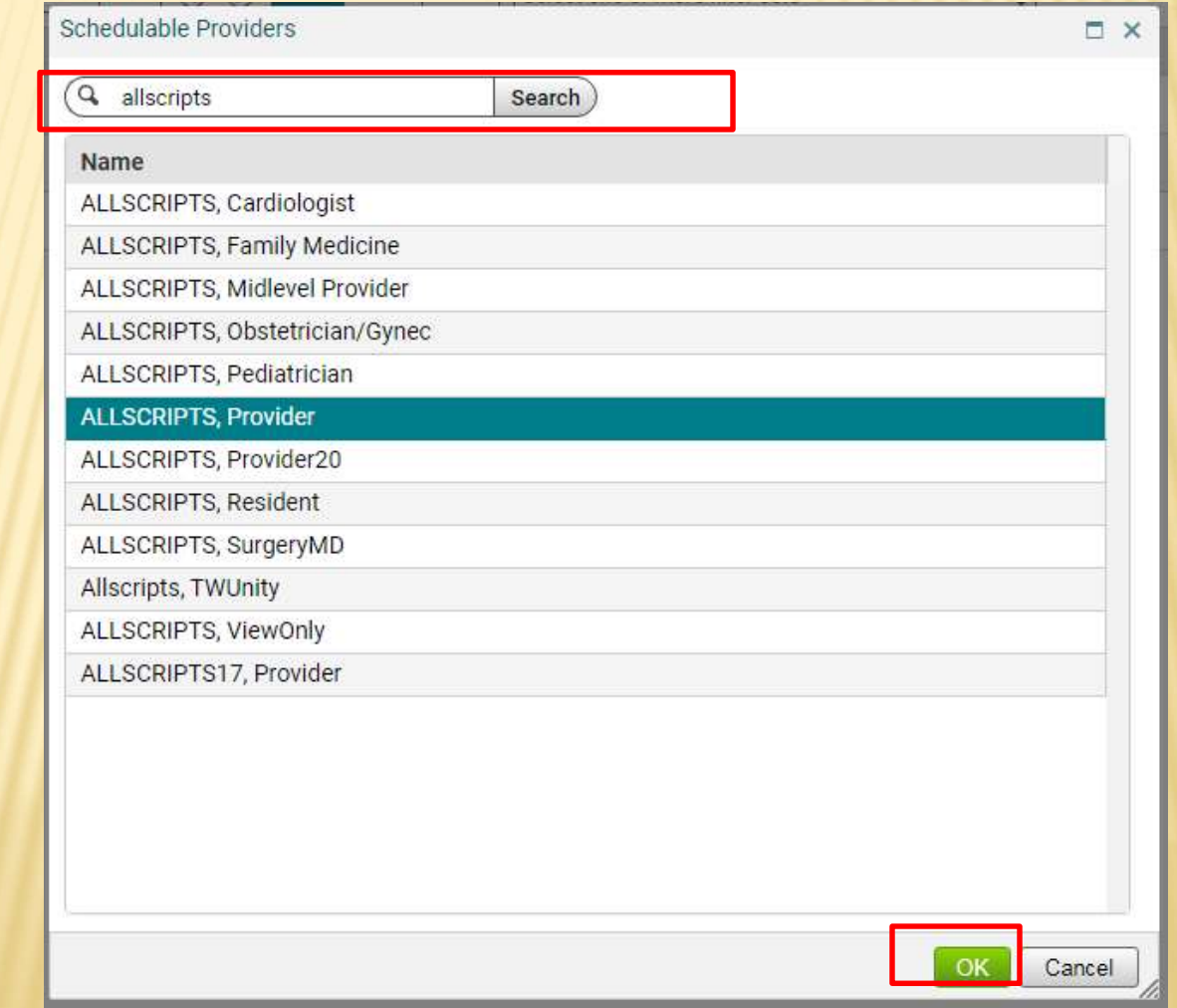

## **SCHEDULE**

There are several ways to change the date of the schedule:

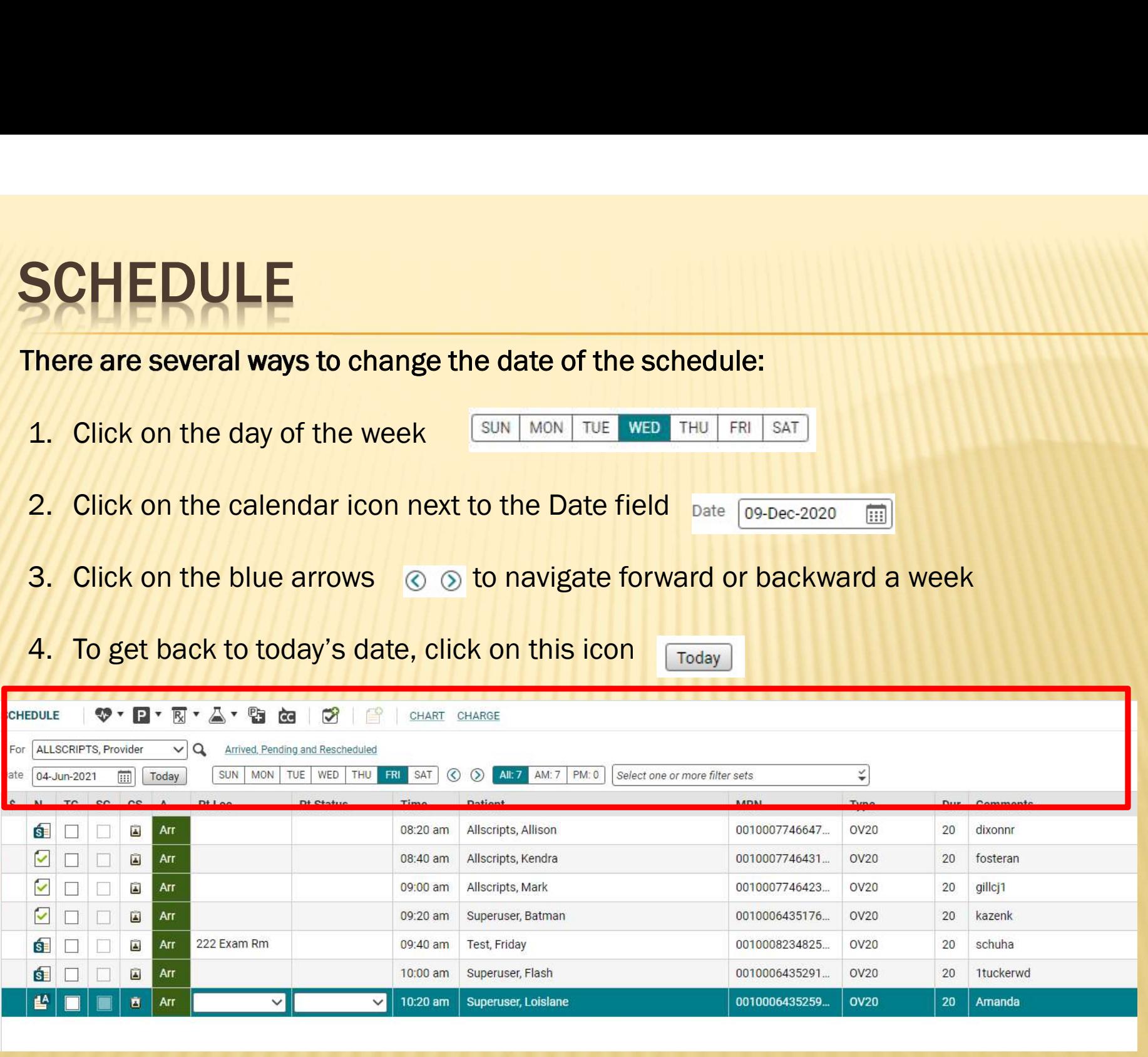

### SCHEDULE ICONS

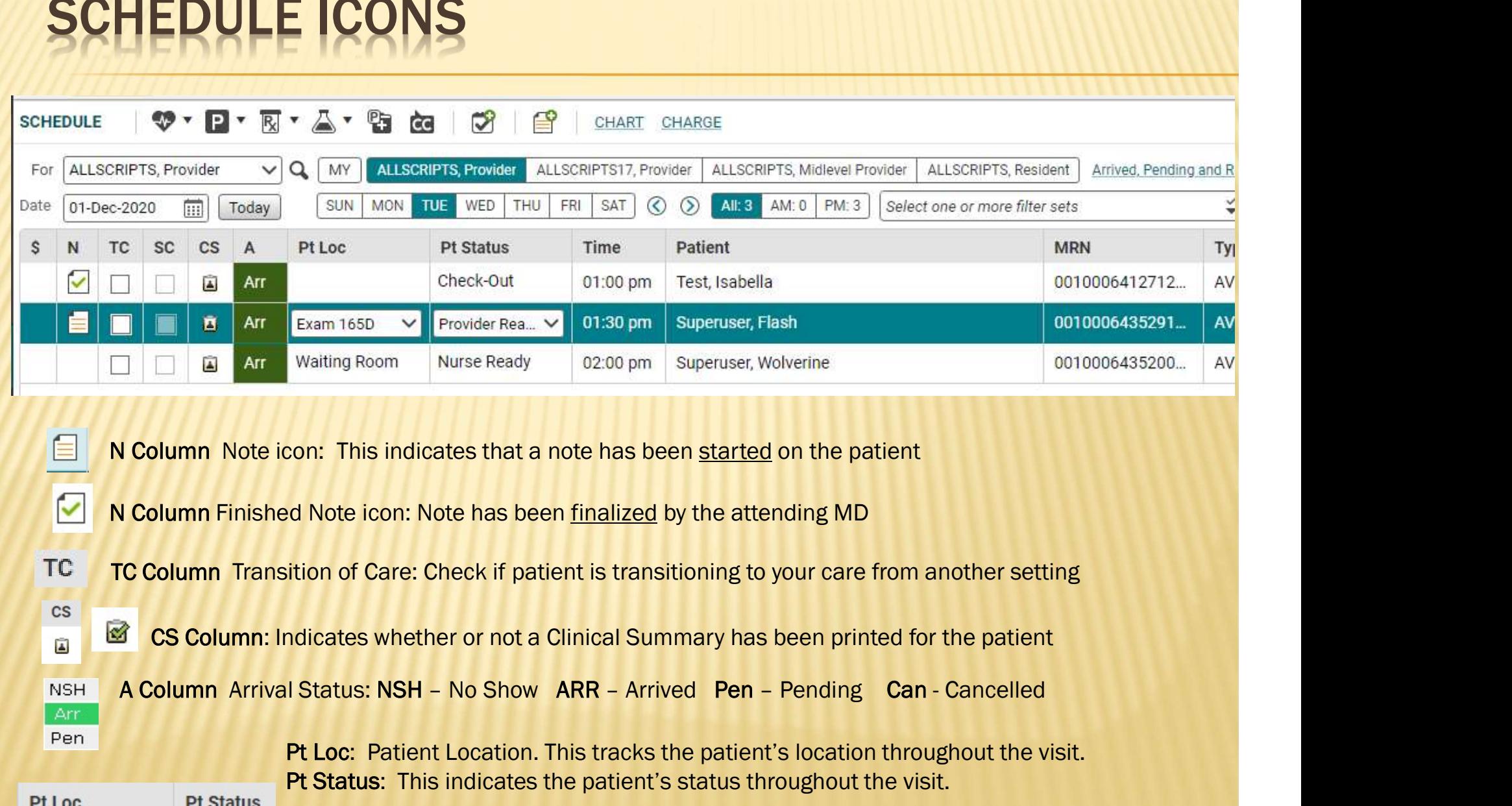

- CS Column: Indicates whether or not a Clinical Summary has been printed for the patient
- **NSH**

Pt Loc: Patient Location. This tracks the patient's location throughout the visit. Pt Status: This indicates the patient's status throughout the visit.

Pt Loc

**CS**  $\mathbf{L}$ 

Pen

### PATIENT BANNER

**PATIENT BANNER**<br>A single click on the patient's name from the Schedule will pull them into the Patient Banner. If<br>the patient's name is in the Banner, that indicates that you are documenting on that patient's<br>electronic c the patient's name is in the Banner, that indicates that you are documenting on that patient's electronic chart, so make a habit of checking the banner when charting to ensure you are working on the correct patient.

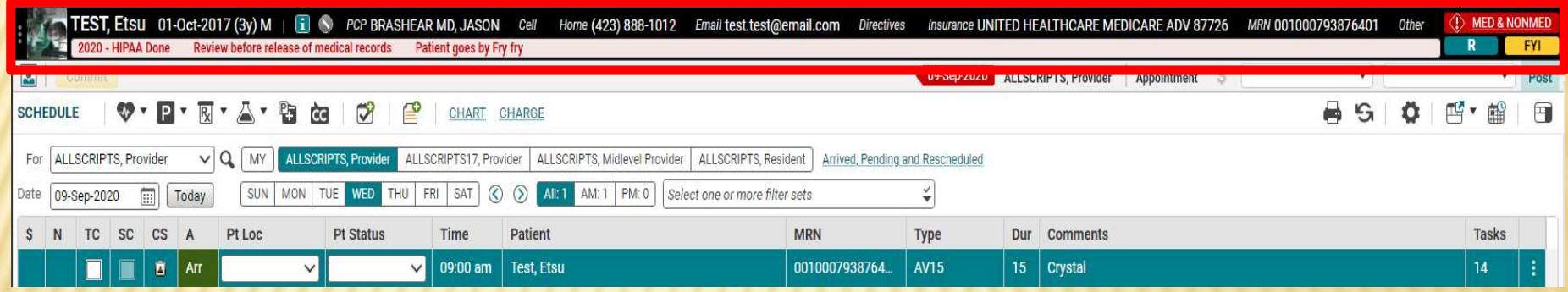

You can also manually pull a patient into context. In the Patient Banner, click the magnifying glass. In the Search for Patient box, type the patient's LAST NAME, FIRST NAME or date of birth. Highlight the correct patient's name, and then click OK. PATIENT BANNER - SEARCHING<br>You can also manually pull a patient into context. In the Patient Banner, click the magnify<br>glass. In the Search for Patient box, type the patient's LAST NAME, FIRST NAME or date of

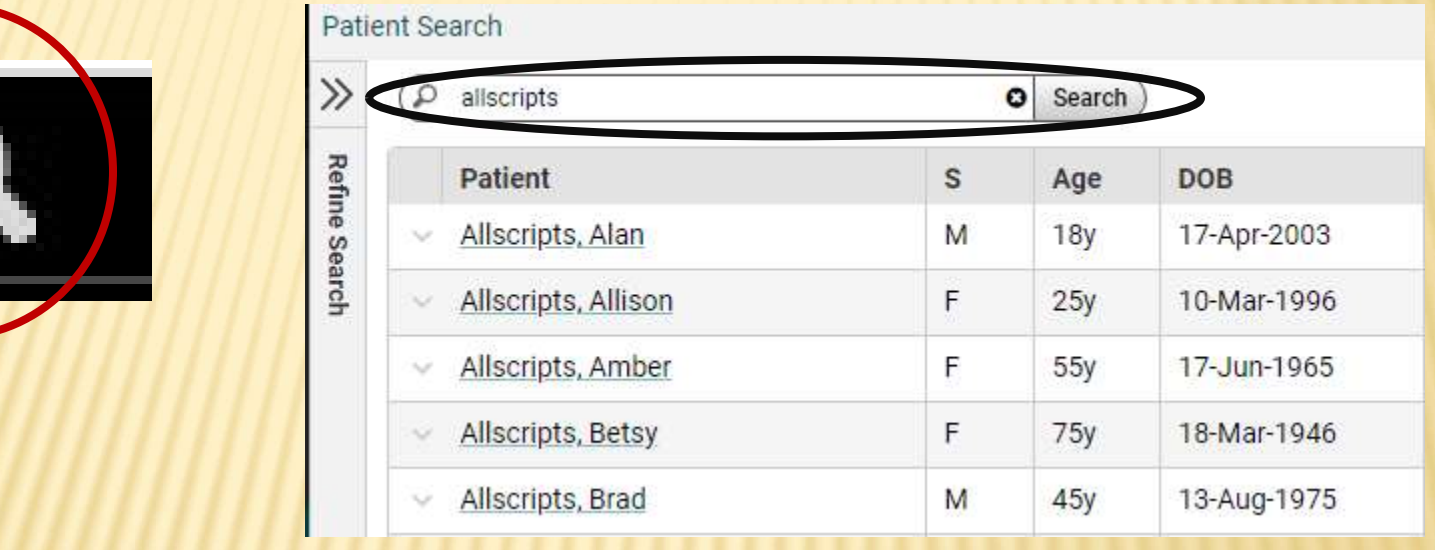

Tip: When searching, you don't have to type the entire name. You can type "Super, Gr," for Superuser, Grover. You can also search by other parameters, such as DOB, phone number, etc.

**PATIENT BANNER – FYI ICON**<br>All of the patient's demographic information can be accessed from the Patient Banner. The<br>age, sex. allergies, phone number, etc., are visible whenever the patient's name is in context. All of the patient's demographic information can be accessed from the Patient Banner. The age, sex, allergies, phone number, etc., are visible whenever the patient's name is in context. The FYI box on the patient banner is similar to a "sticky note" on a paper chart. It is used to document information that is not clinically relevant and is typically used by the front desk staff; however, anyone can read the information in the FYI field AMANDA LIVINGSTON **B** SIGN OUT ℯ ۰

Insurance UNITED HEALTHCARE MEDICARE ADV 87726 MRN 001000793876401 ail.com **Directives** Other

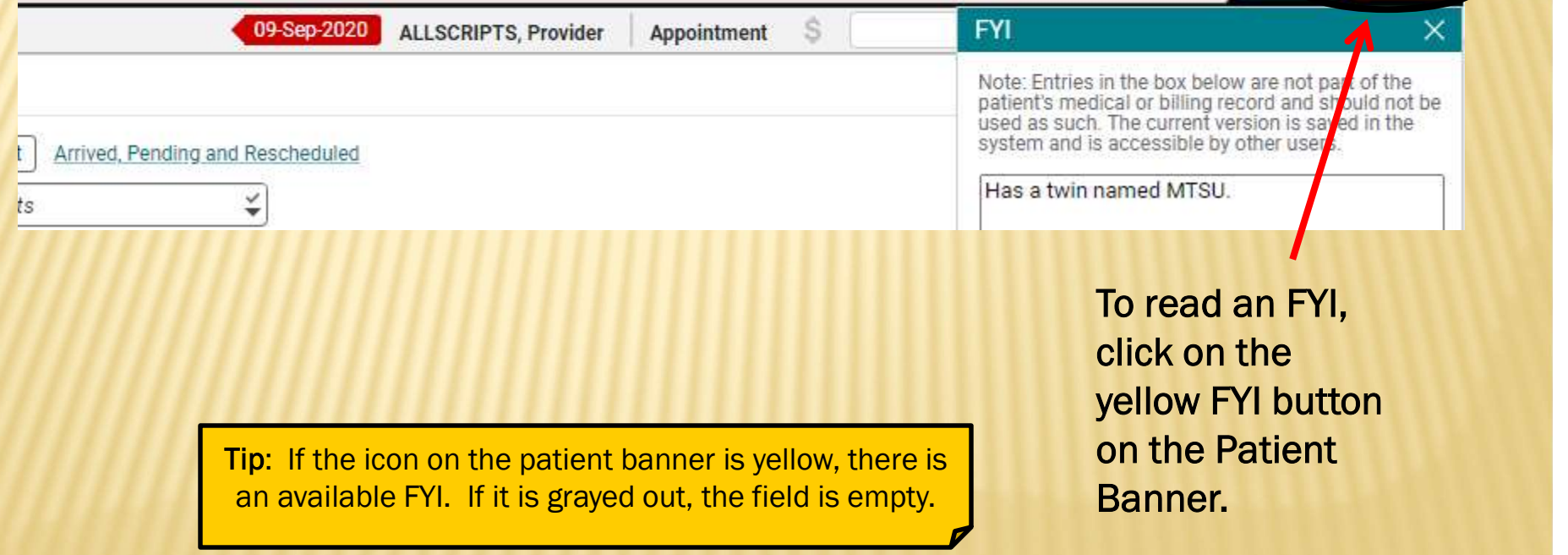

**(1) MED & NONMED** 

**FYI** 

# PATIENT BANNER – INFORMATION ICON<br>
Other patient information can be accessed by clicking on the **El** on the banner.

Other patient information can be accessed by clicking on the **intimately** on the banner.

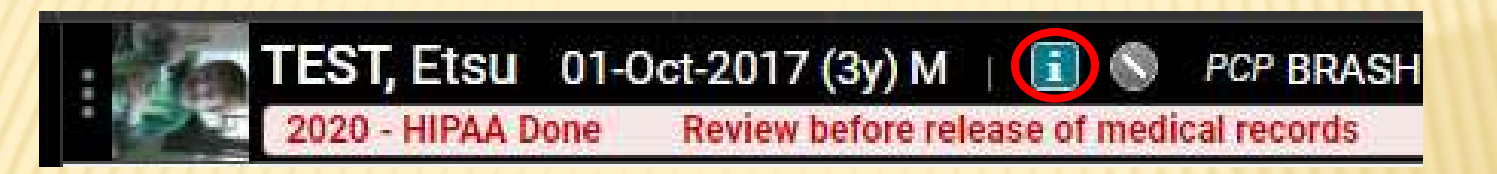

 $|\mathbf{i}|$ 

Information icon: Clicking on this opens the Patient Profile Dialog box. Information in this section includes the FYI box, Chart Alerts, demographics, emergency contact info, pharmacy info, and patient care team. Hyperlinks at the top of the page will take you directly to each individual section.

### TEST, Etsu 01-Oct-2017 (3y) M (Male)

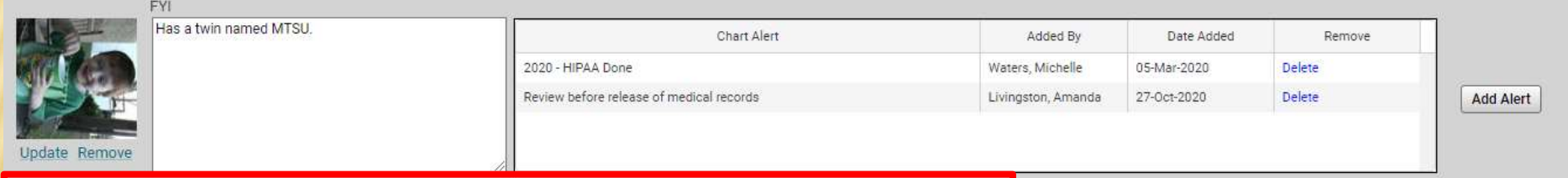

Clinical Info | Demographics | Community Info | Employer/Contact | Insurance | Rx Benefit Plan | Pharmacy | Patient Care Team | Consent

# INFORMATION ICON – CHART ALERTS

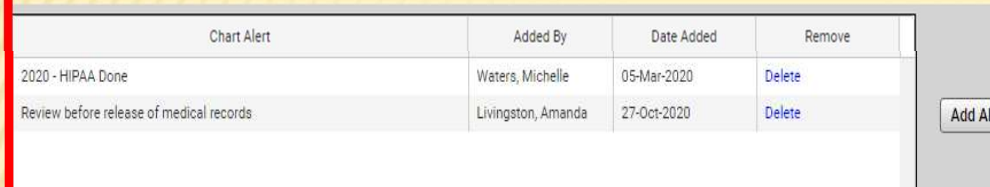

Chart Alerts are used to document clinically relevant information. You can add alert by clicking on the  $\blacksquare$  on the patient banner.

 $\times$ 

### **Add Alert**

Clicking the Add Alert button opens this window, which allows you to add multiple Chart Alerts. There are some available alerts which can just be checked, or you can free text an alert in the Ad Hoc Alert section.

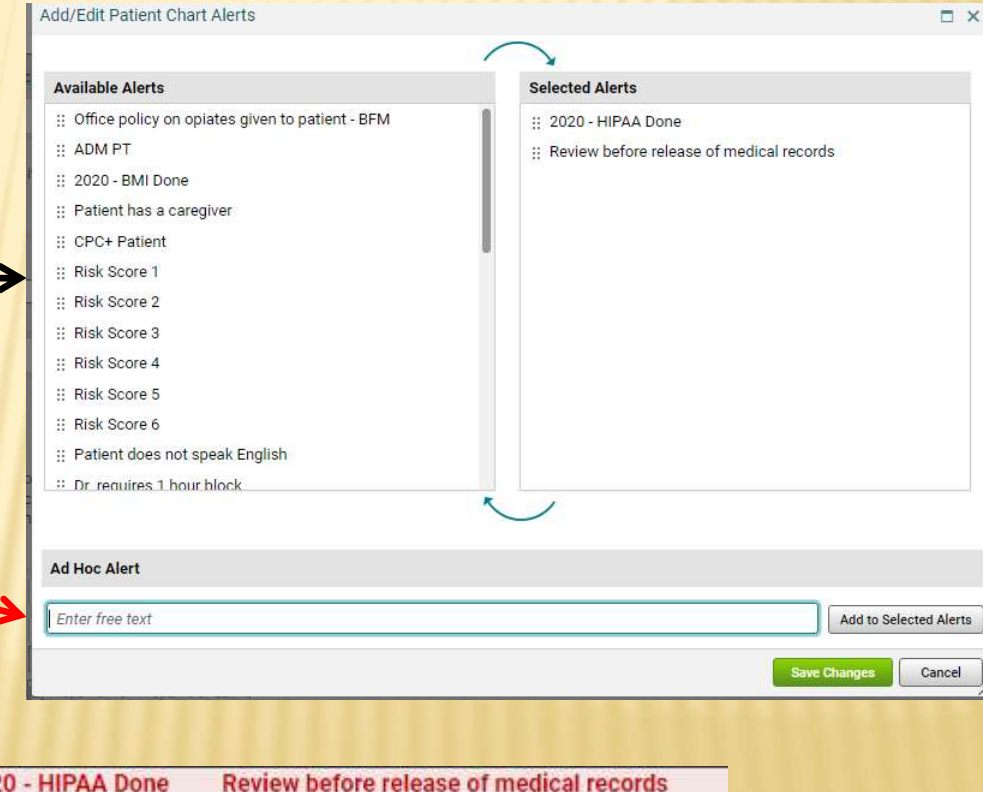

The Chart Alerts will appear on the **1996 2020 - HIPAA Done** Patient Banner.

# INFORMATION ICON – PATIENT CARE TEAM<br>The patient care team, which is also accessed through the Information Icon, allows you to add/delete and view<br>other members of the patient's care team. You can add providers, healthcare

The patient care team, which is also accessed through the Information Icon, allows you to add/delete and view other members of the patient's care team. You can add providers, healthcare agencies and even family members to the care team.

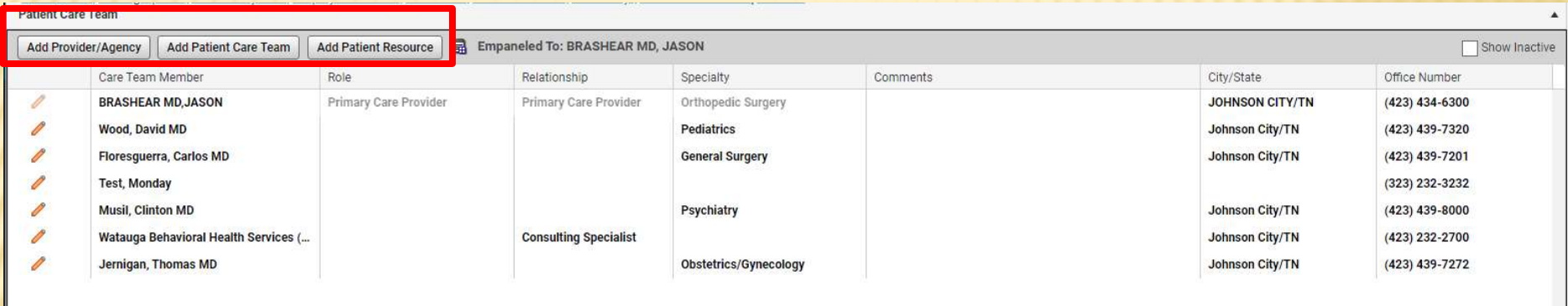

Click on the Add Provider/Agency button. You can search by last name or specialty. Check the box next to the provider's name to add it to the patient's chart.

To add a family member, click on the Add Patient Caregiver/Resource button and free text their name.

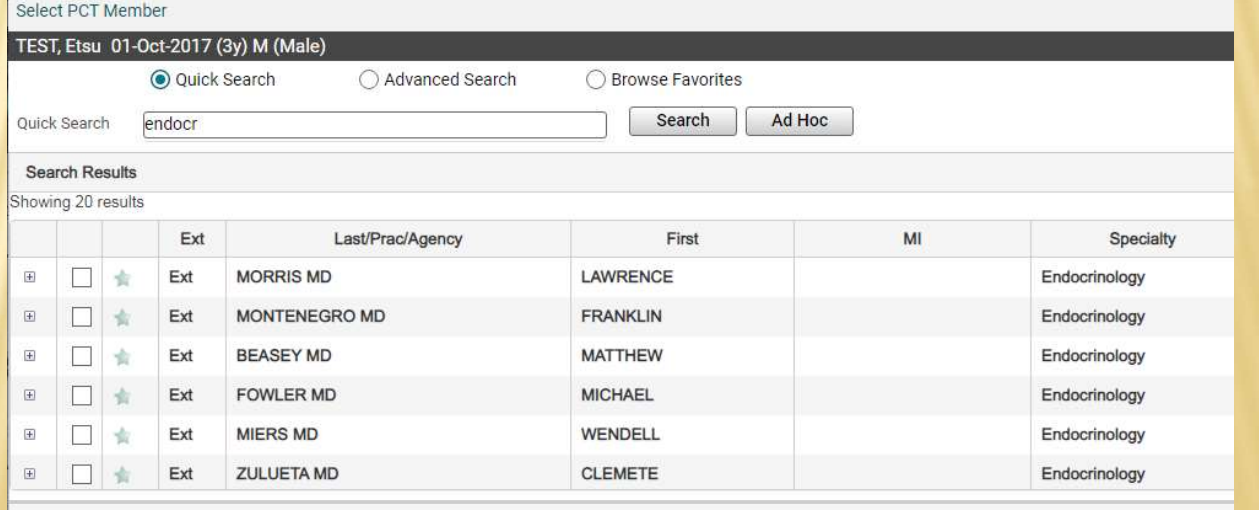

To look at the patient's chart, from the Schedule tab, double click their name on your schedule. CHART<br>To look at the patient's chart, from the Schedule tab, <u>double click their nam</u><br>This will take you to the next tab, the Chart, which is their electronic chart.

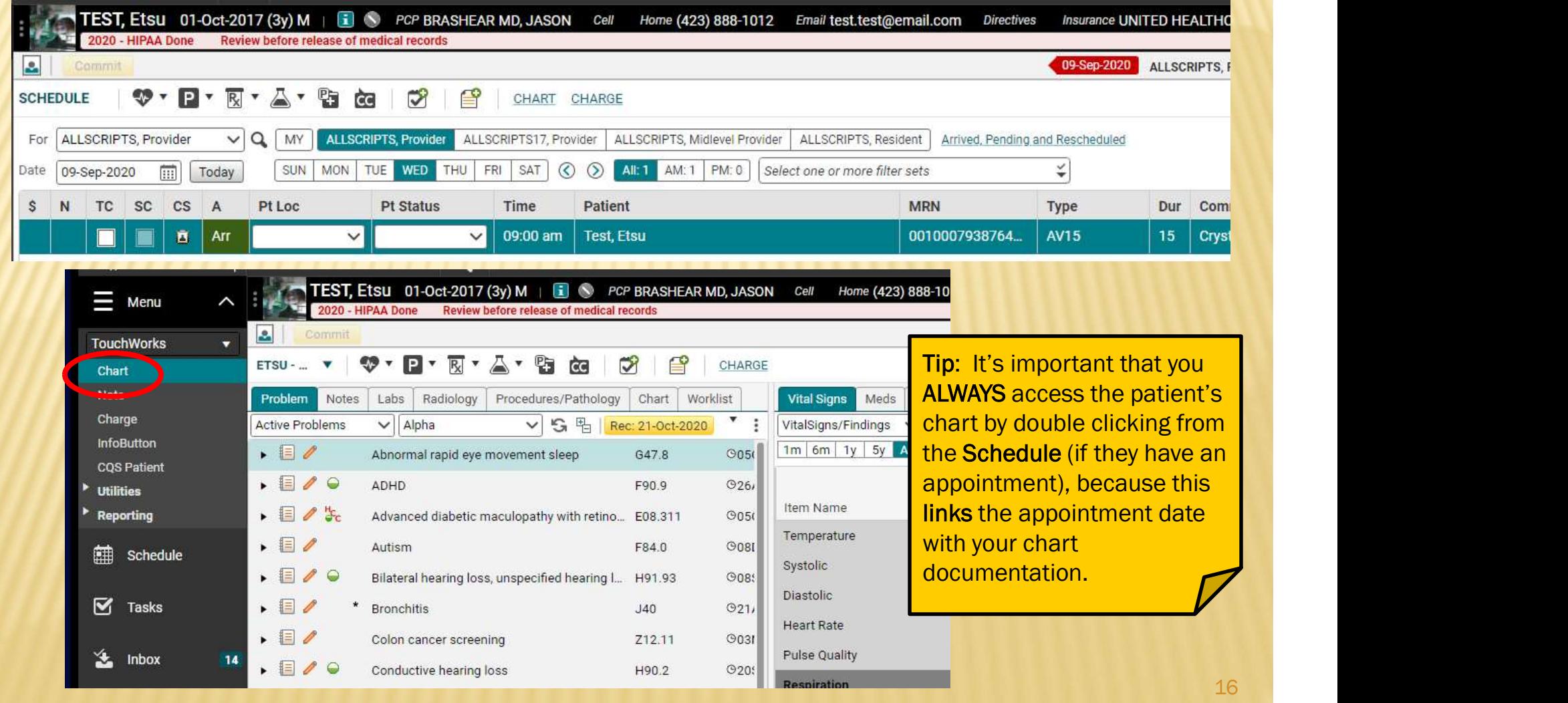

### CHART

The chart has two main components. Each component contains different tabs, where you will access the patient's information.

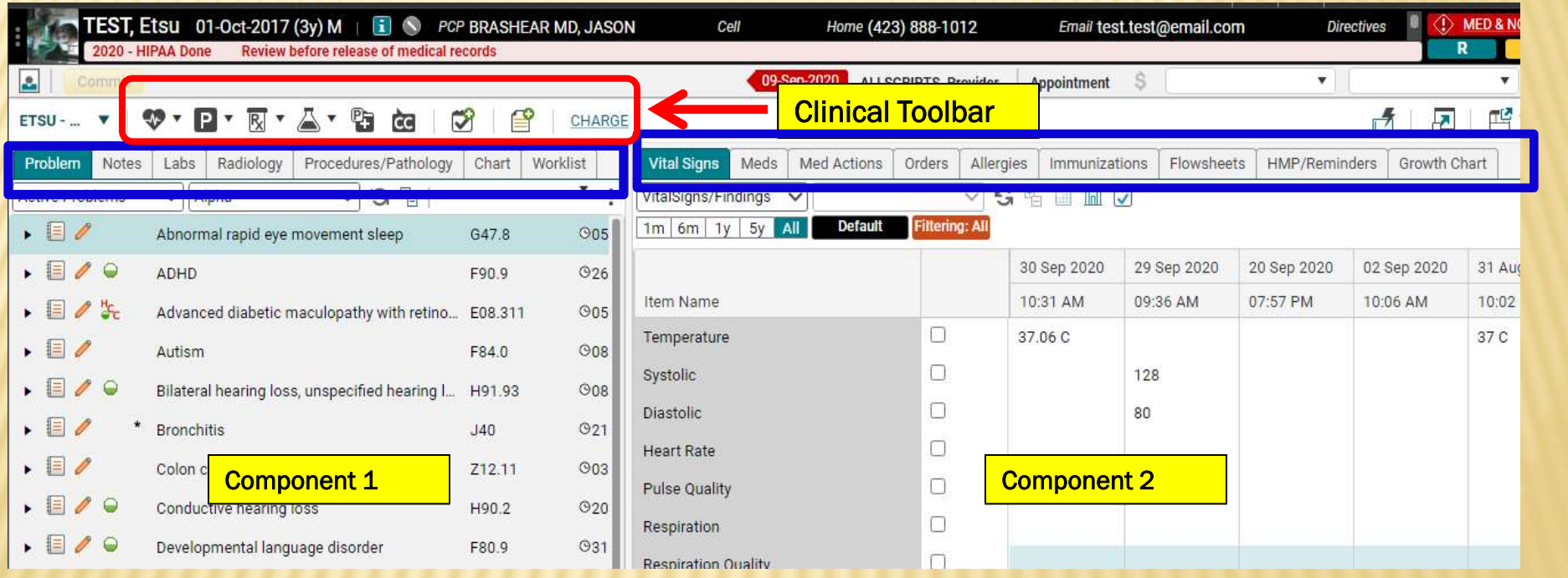

### PROBLEM TAB

The first tab that you will see when you open the patient's electronic chart is the Problem tab. This is where all of the patient's active problems, past medical history, social history, etc. will appear.

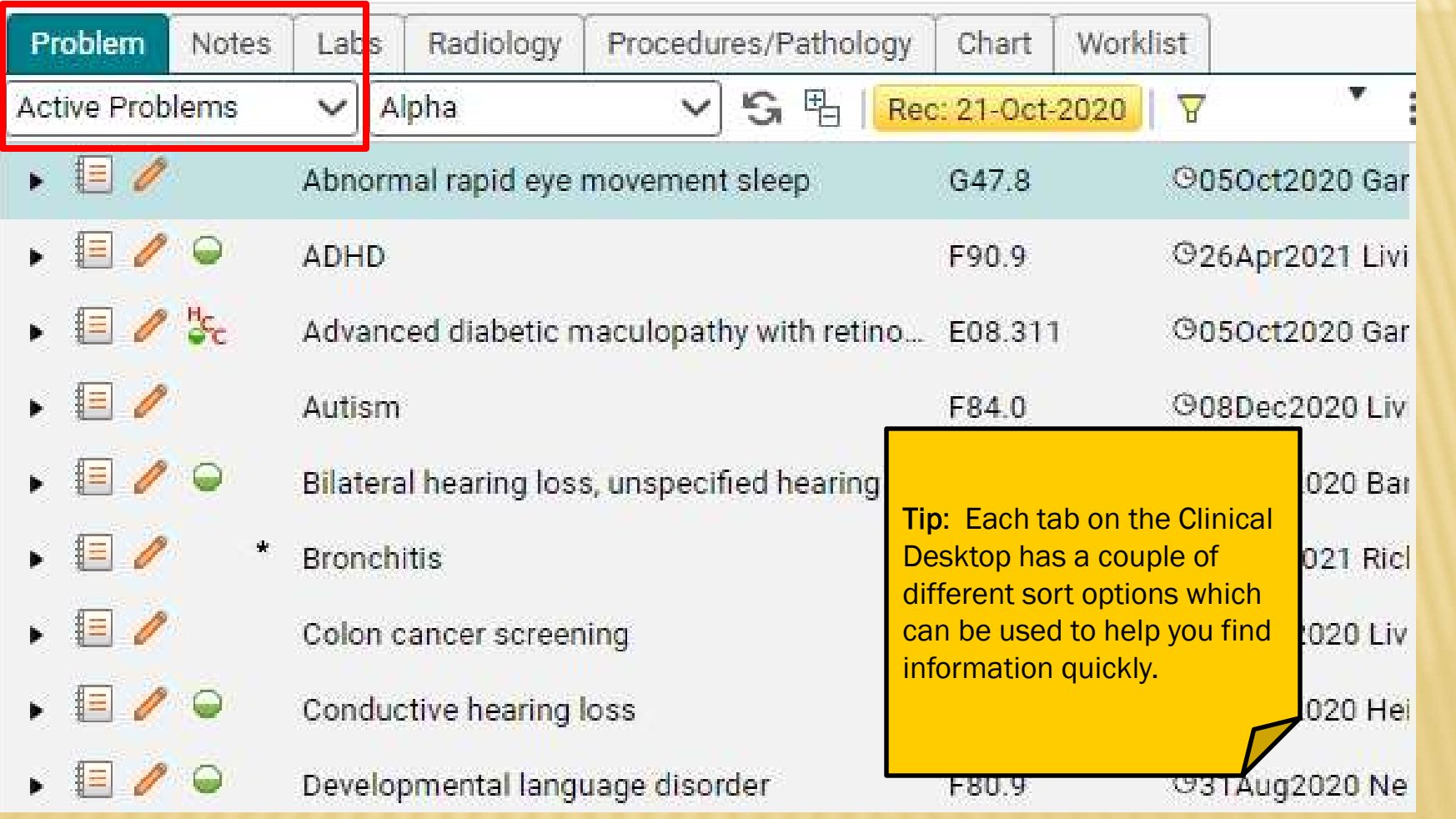

### PROBLEM TAB

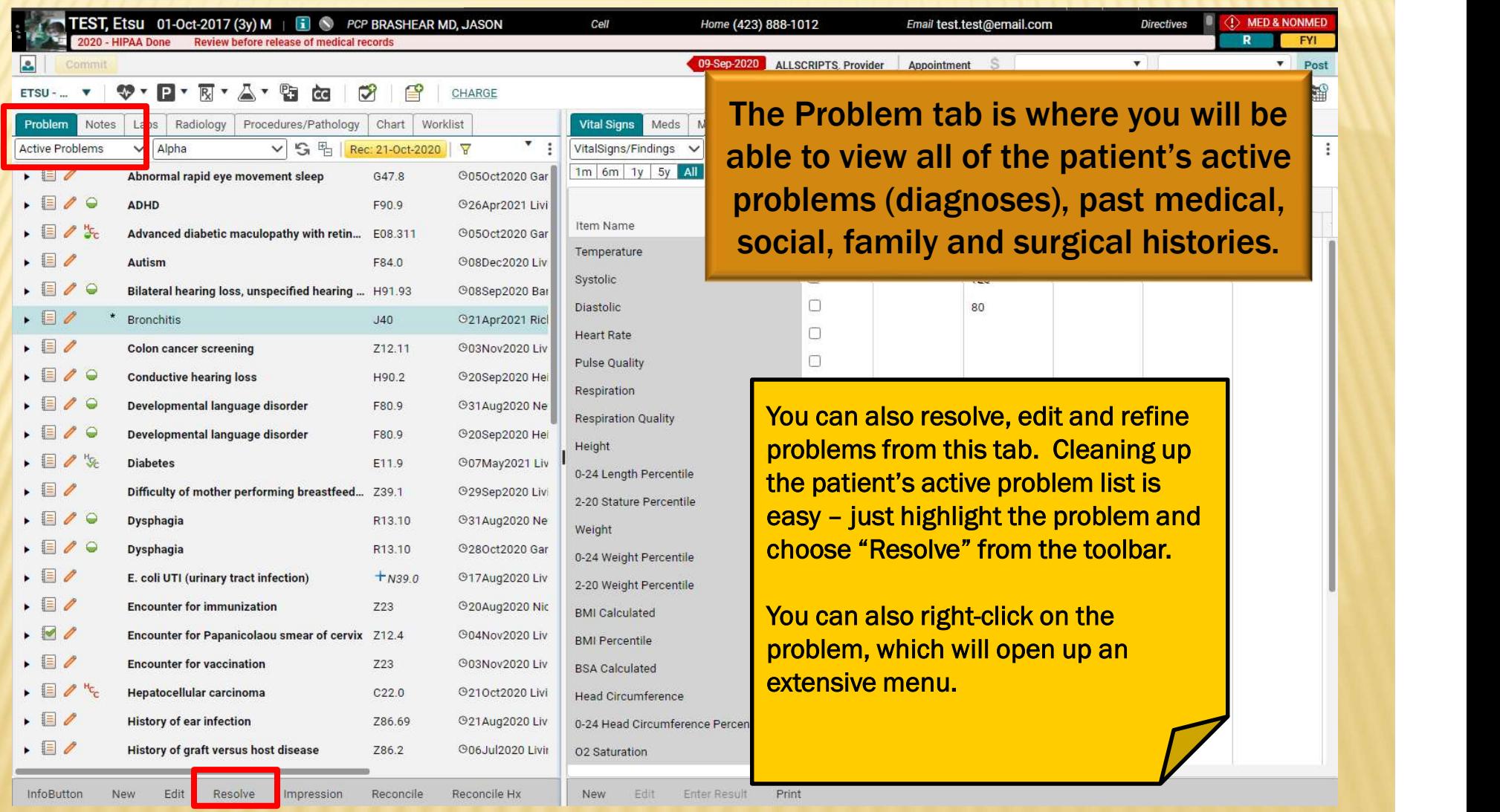

## PROBLEM TAB

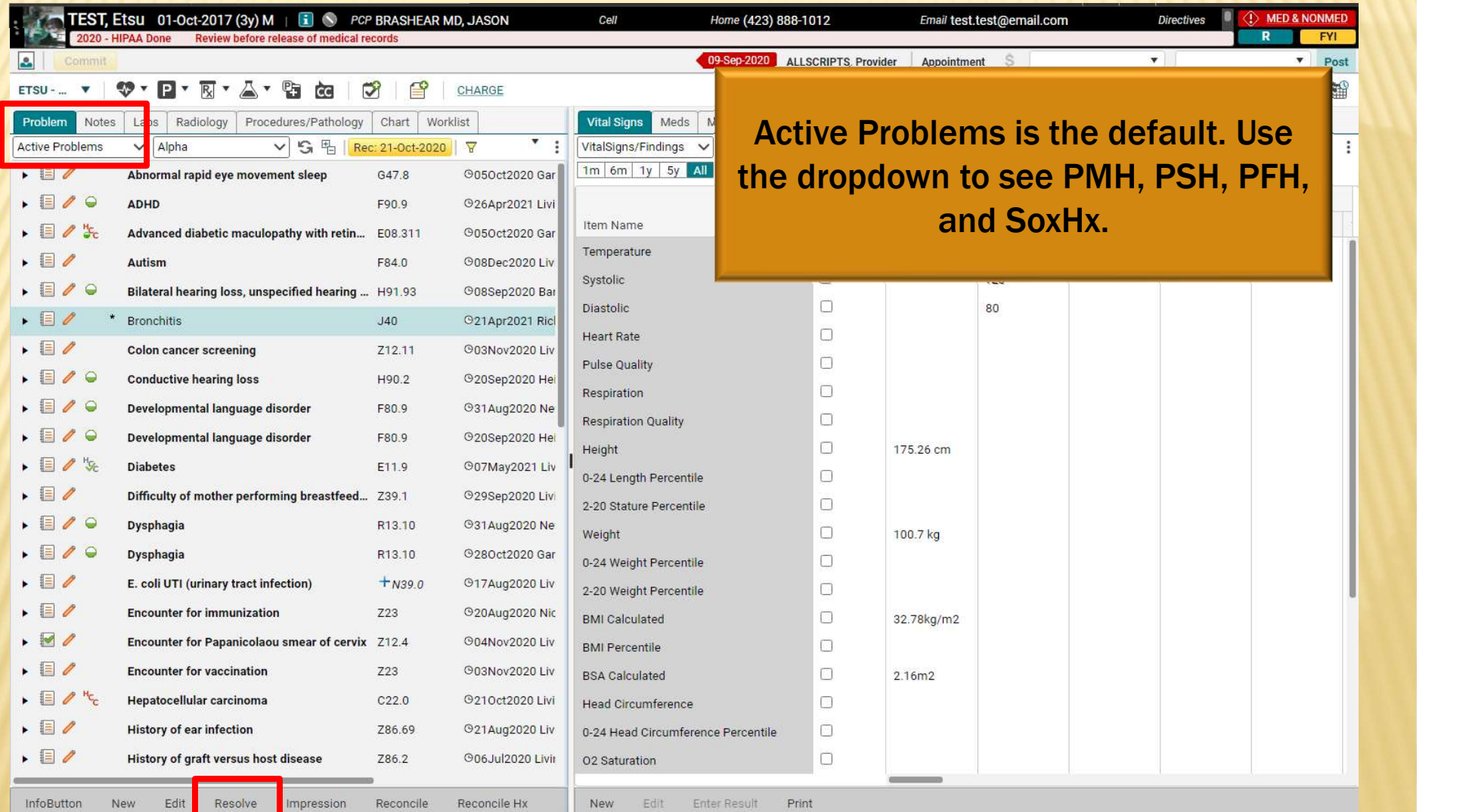

## PROBLEM DROPDOWN

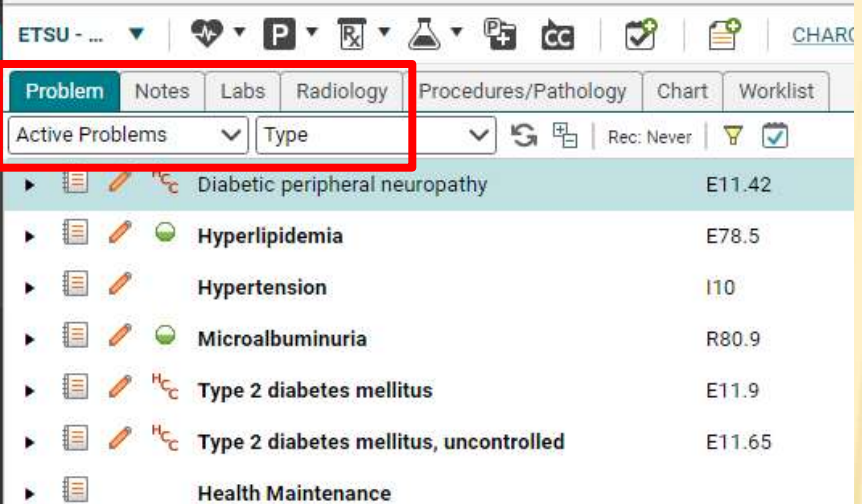

Problems tab will now default to only Active Problems. Use the dropdown arrow to show All Problems or to select a Problem list.

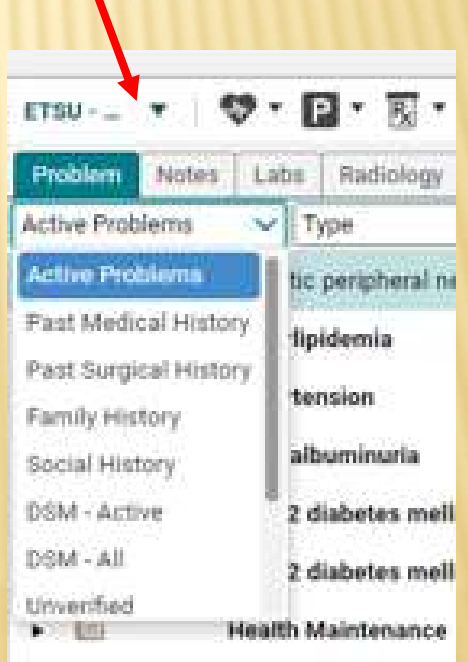

## CHART VIEW FILTERING

Notes, Labs, Radiology, have the ability to show 1 year, 3 years, 5 years, All. for fastest loading times. and set your own default filter by clicking Make Default.

Problem Radiology Procedures/Pathology **Notes** Labs Labs None **SH** 丽  $\check{ }$ Make Default Filtering: Last 5 years All Procedures/Pathology, Chart tabs  $-5v$ Comprehensive Metabolic Panel (CMP) - Done: 15-Dec-202 1 year is system default and allows  $\frac{1}{2}$   $\frac{1}{2}$  slabs - Copeland, Rebecca; Enc: 03-Nov-2020 - Image Enc sLabs - Copeland, Rebecca; Enc: 26-Oct-2020 - Image Enc You can toggle to alternate values **All Aussum** Culture, Urine - Done: 28-Sep-2020 - Copeland, Rebecca; Er CBC Automated Differential - Done: 28-Sep-2020 - Copeland Lipid Panel (Lipid Profile) - Done: 28-Sep-2020 - Copeland, Urinalysis w/ Microscopic (UA) - Done: 28-Sep-2020 - Copel Comprehensive Metabolic Panel (CMP) - Done: 28-Sep-202 Basic Metabolic Panel (BMP) - Done: 15-Sep-2020 - Mahbo Renal Function Panel - Done: 18-Jun-2020 - Mahboob, Rash Aldosterone - Done: 18-Jun-2020 - Mahboob, Rashid; Enc: 1 Renin - Done: 18-Jun-2020 - Mahboob, Rashid; Enc: 15-JunsLabs - Copeland, Rebecca: Enc: 04-Jun-2020 - Form Enco

### NOTES TAB

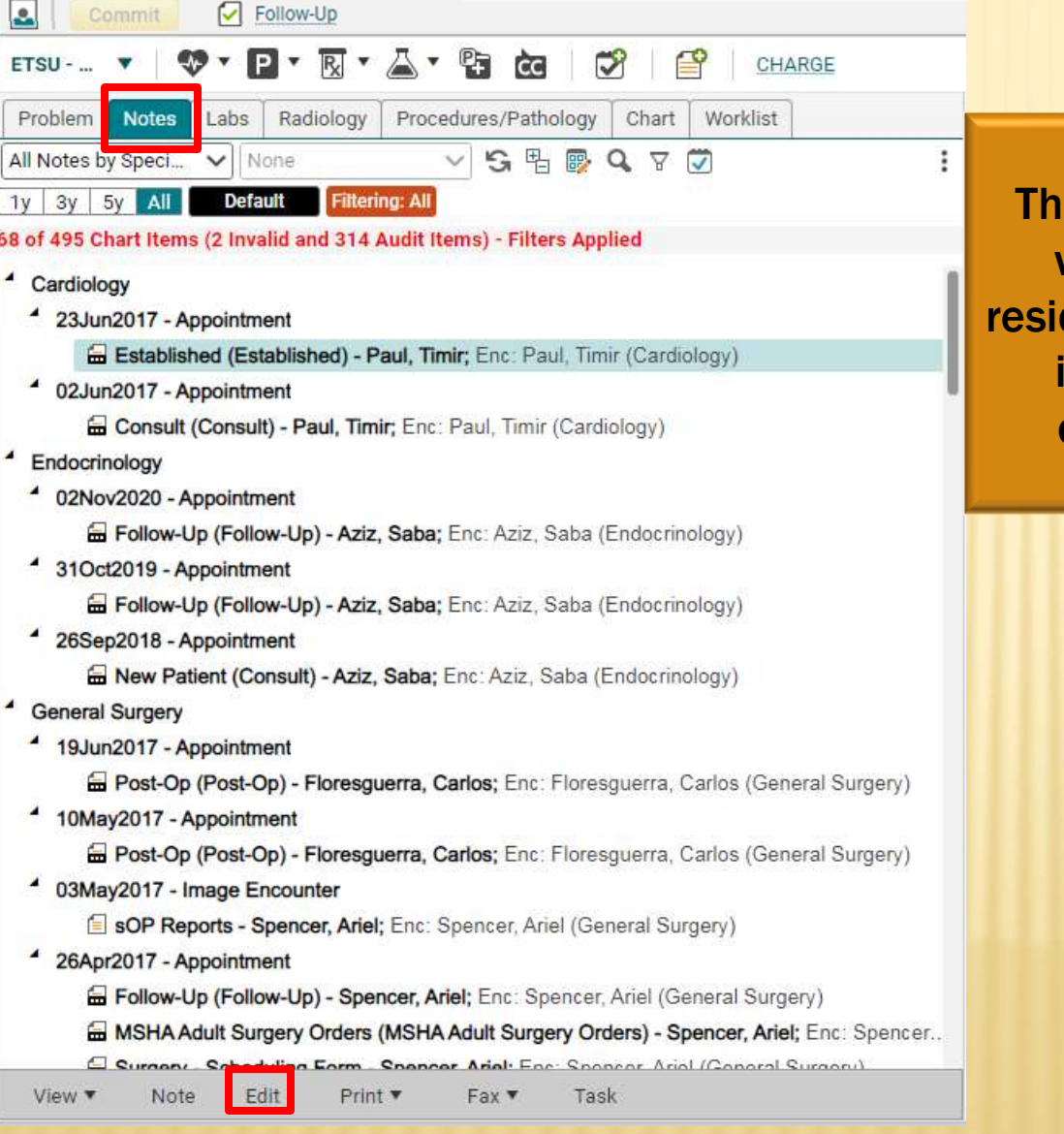

The 2nd tab is the Notes tab. This is where all of the patient's notes The 2<sup>nd</sup> tab is the Notes tab. This is<br>where all of the patient's notes<br>reside. To <u>read</u> a note, double click on<br>it. To <u>edit</u> a note, highlight and<br>choose "edit" from the toolbar. is. The 2<sup>nd</sup> tab is the Notes tab. This is<br>where all of the patient's notes<br>de. To <u>read</u> a note, double click on<br>it. To <u>edit</u> a note, highlight and<br>choose "edit" from the toolbar. choose "edit" from the toolbar.

Tip: If your patient is seen by other providers within the organization, their notes will be available on the Clinical desktop too.

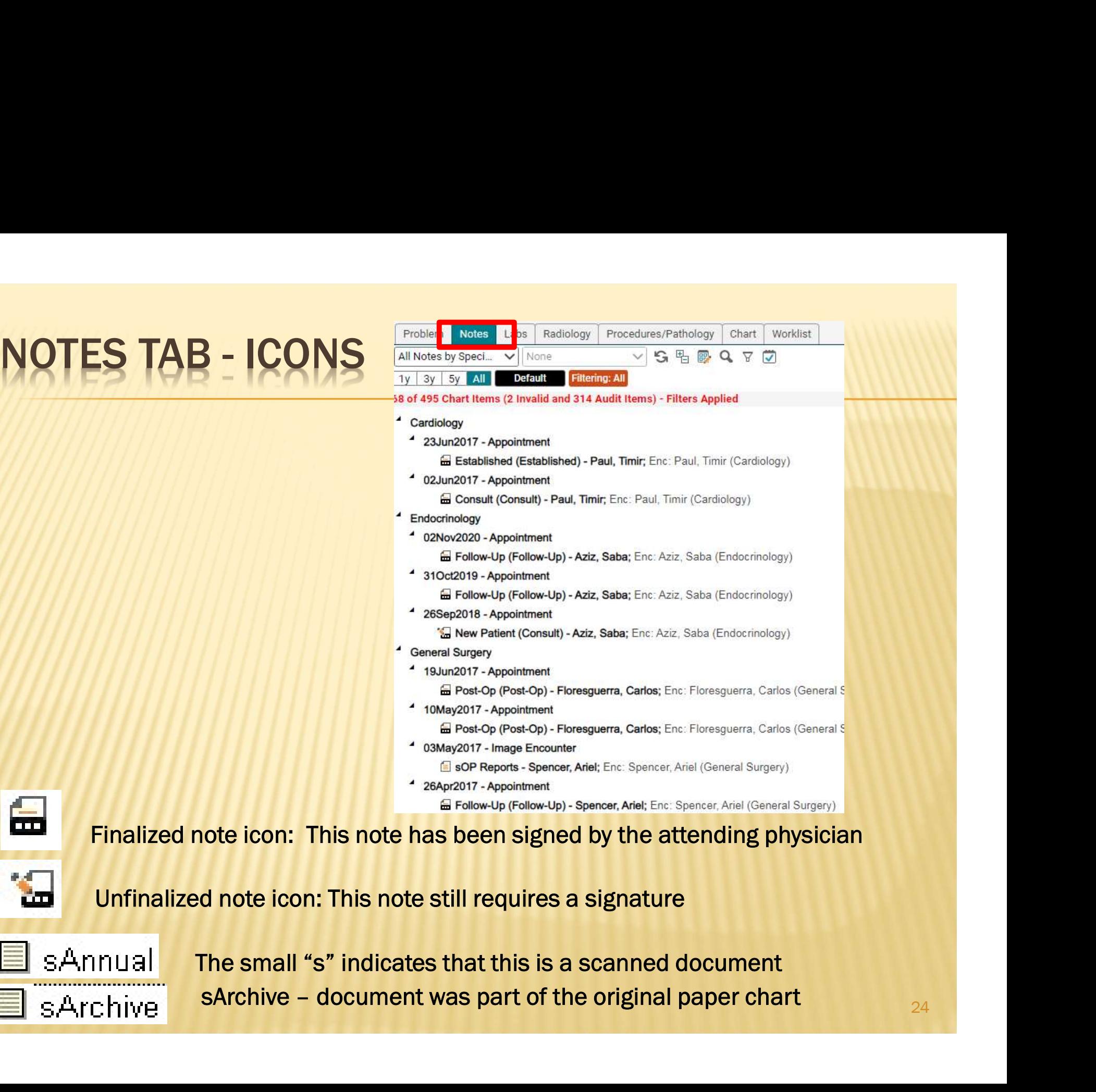

Unfinalized note icon: This note still requires a signature

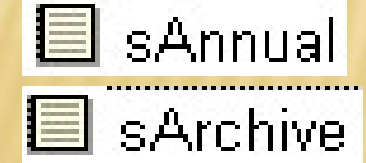

ö٣

The small "s" indicates that this is a scanned document

Close

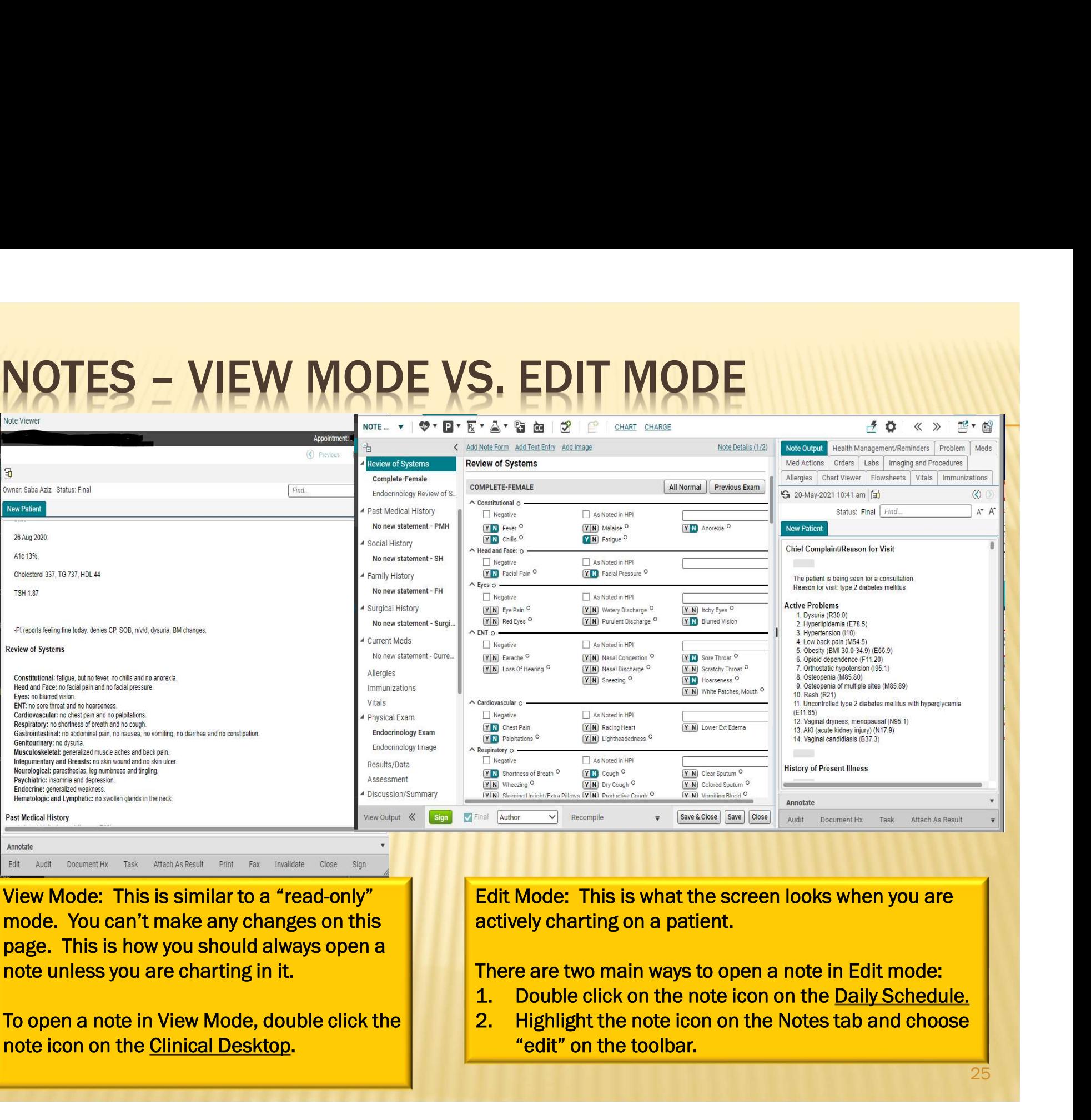

View Mode: This is similar to a "read-only" mode. You can't make any changes on this page. This is how you should always open a note unless you are charting in it.

Edit Audit Document Hx Task Attach As Result Print Fax Invalidate

Annotate

note icon on the Clinical Desktop.

Edit Mode: This is what the screen looks when you are actively charting on a patient.

There are two main ways to open a note in Edit mode:

- 
- To open a note in View Mode, double click the **2.** Highlight the note icon on the Notes tab and choose "edit" on the toolbar.

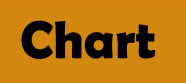

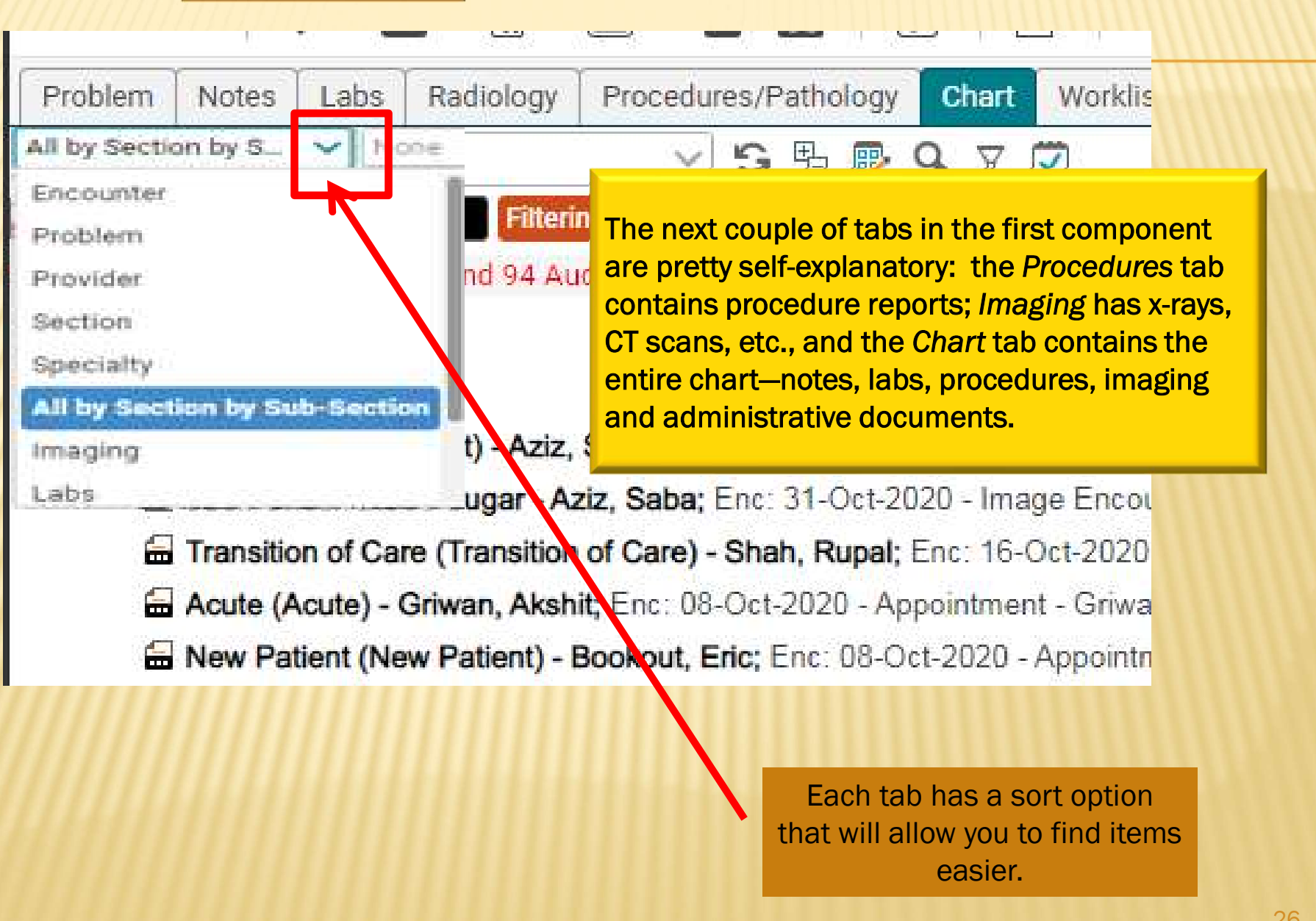

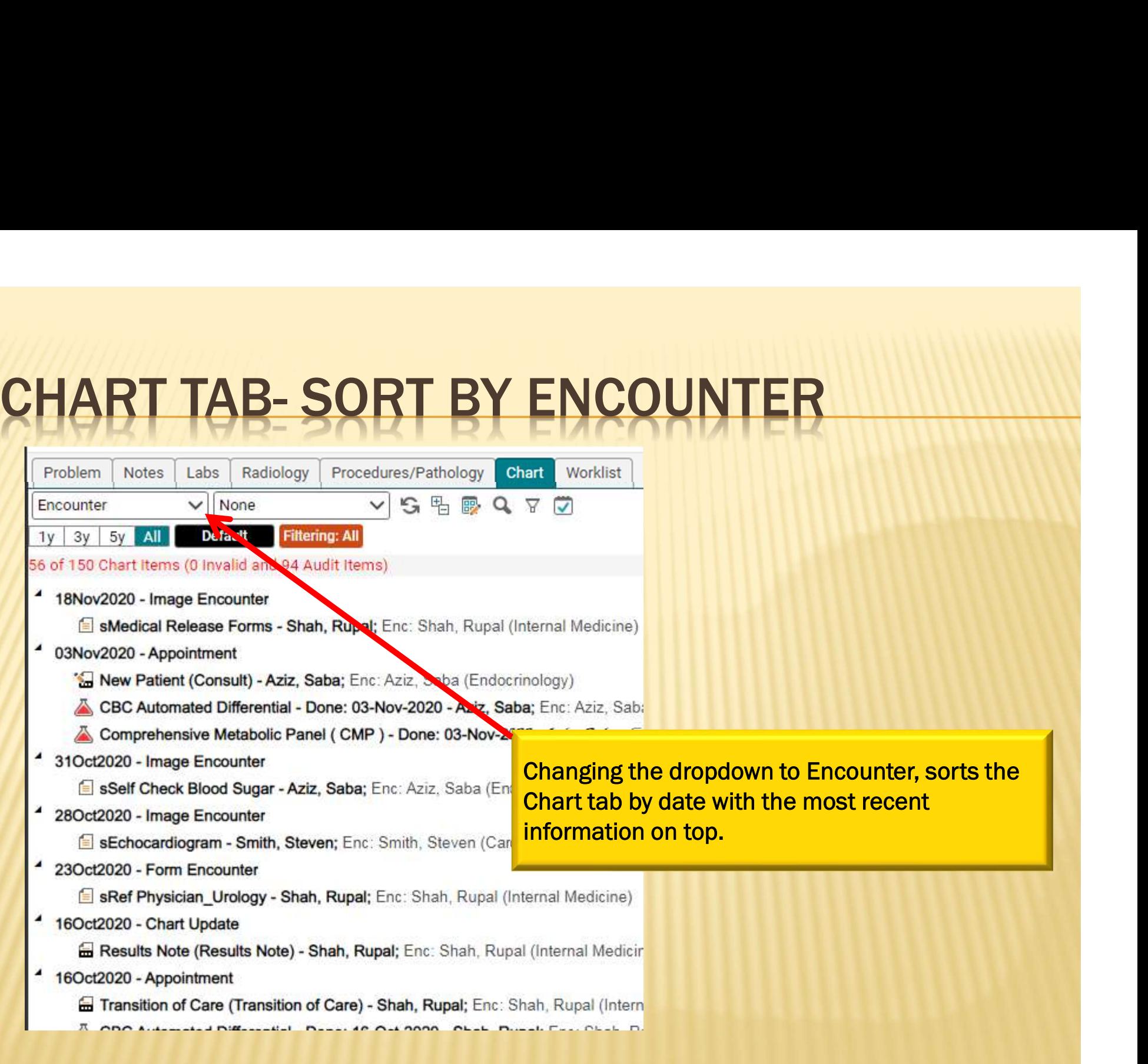

### WORKLIST TAB

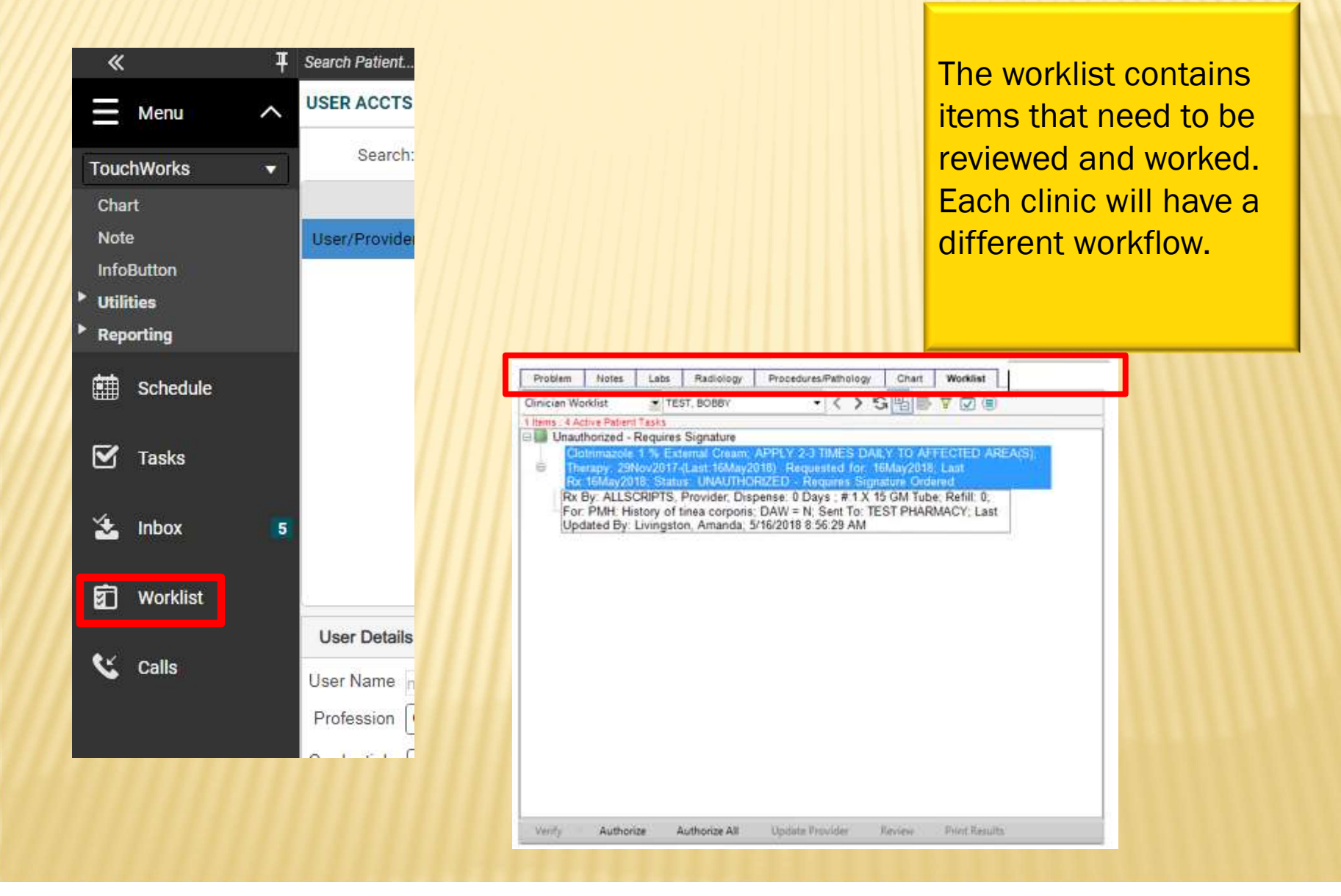

### VITALS TAB

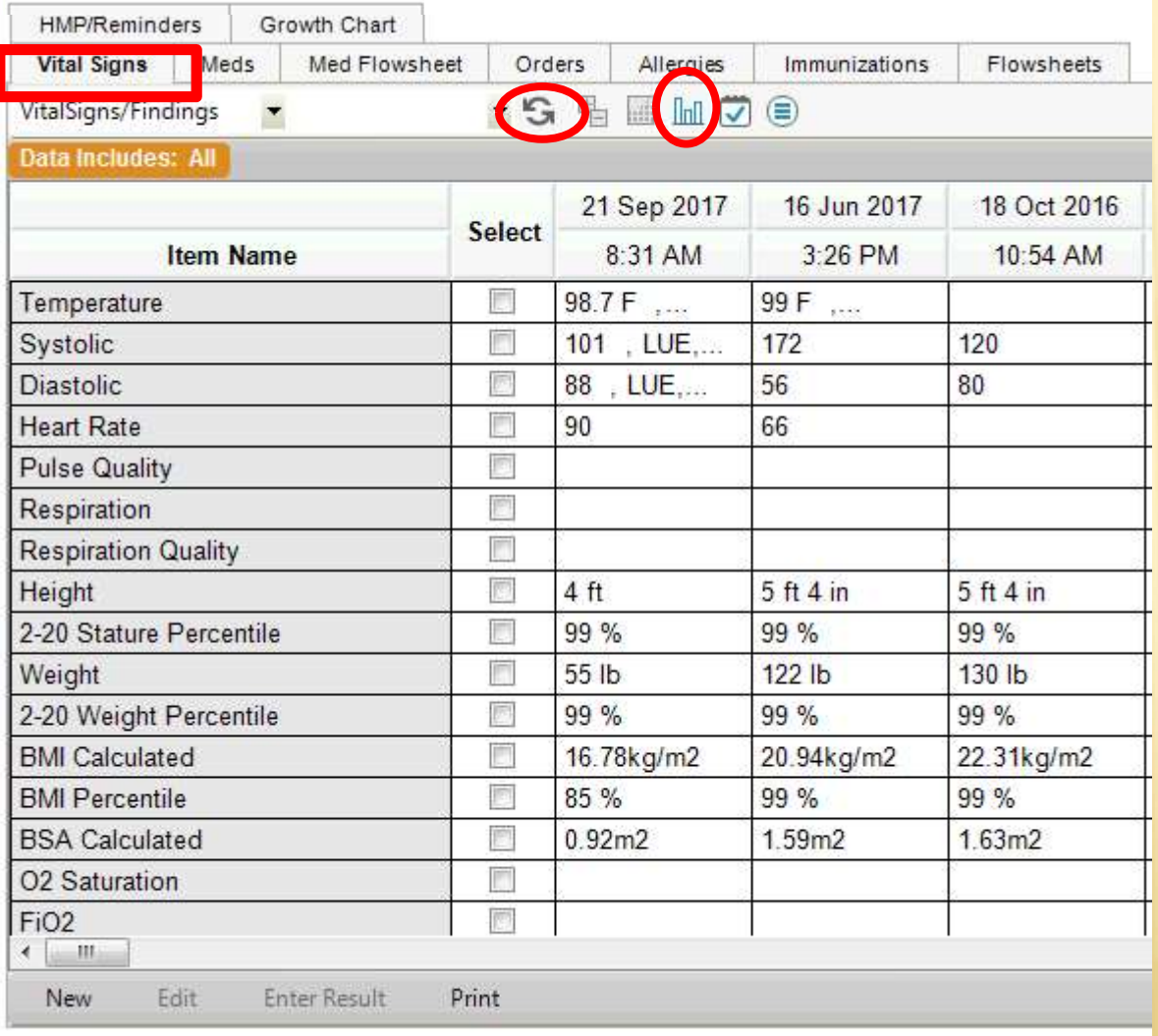

Typically, your nurse will enter the vitals. Once they have been saved, they will appear here.

The vitals can also be viewed in a graph format. Check the boxes next to the items you want to view and then click the graph icon on the toolbar at the top. To return your screen to normal, click the Refresh button.

### FLOWSHEETS TAB

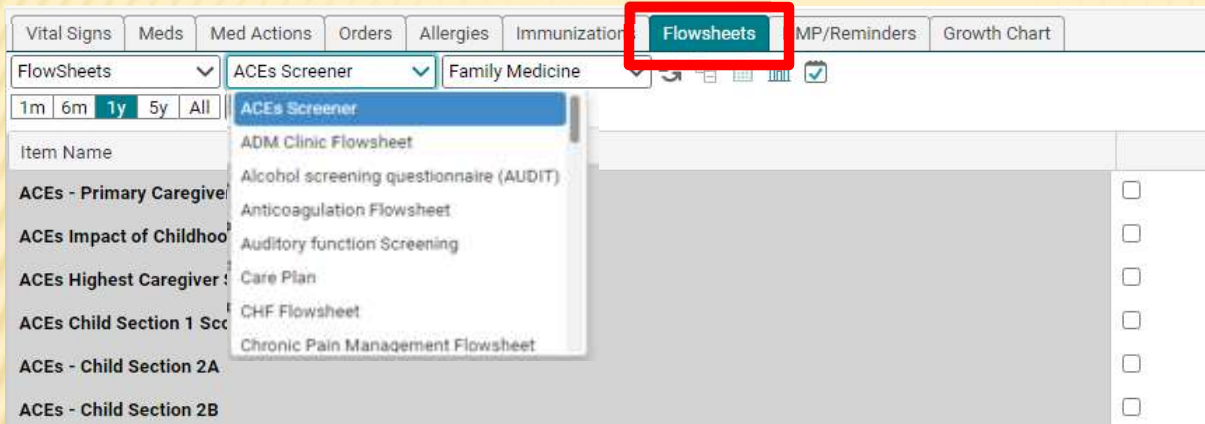

Flowsheets allow you to keep track of various clinical items usually based upon specific disease processes. Flowsheets are created by the EHR team, depending upon the needs of each clinic.